# <span id="page-0-0"></span>Sistema de Transporte Coletivo

# Sumário

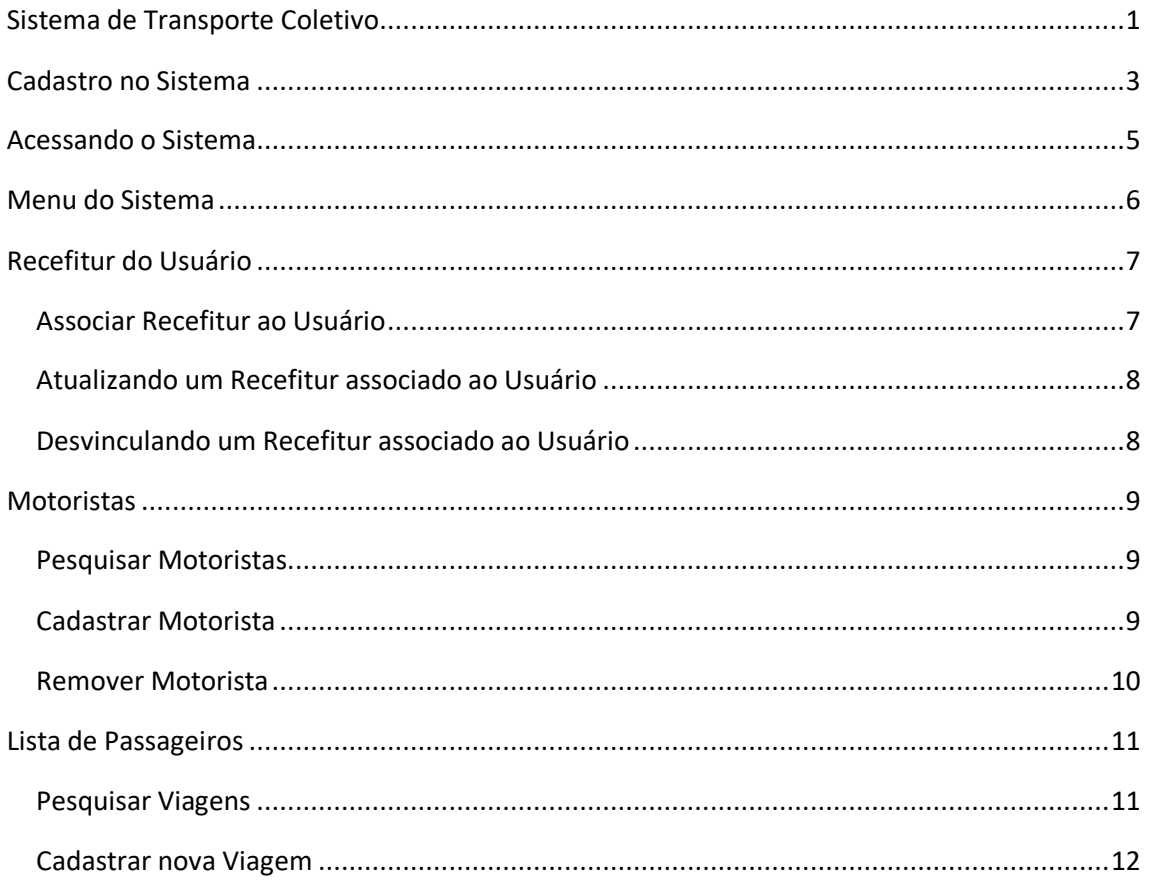

## <span id="page-2-0"></span>Cadastro no Sistema

Acessar o sistema através da URL <https://sid.daer.rs.gov.br/sid> ou atrás do site do DAER [Sistemas Daer -](https://www.daer.rs.gov.br/sistemas-daer) DAER-RS.

Clicar no botão "Cadastre-se" para realizar o cadastro para acessar os serviços disponíveis pelo DAER.

Obs.: Somente será possível utilizar o serviço de Lista de Passageiros os usuários que são Gestores ou Operadores da empresa no sistema GTC.

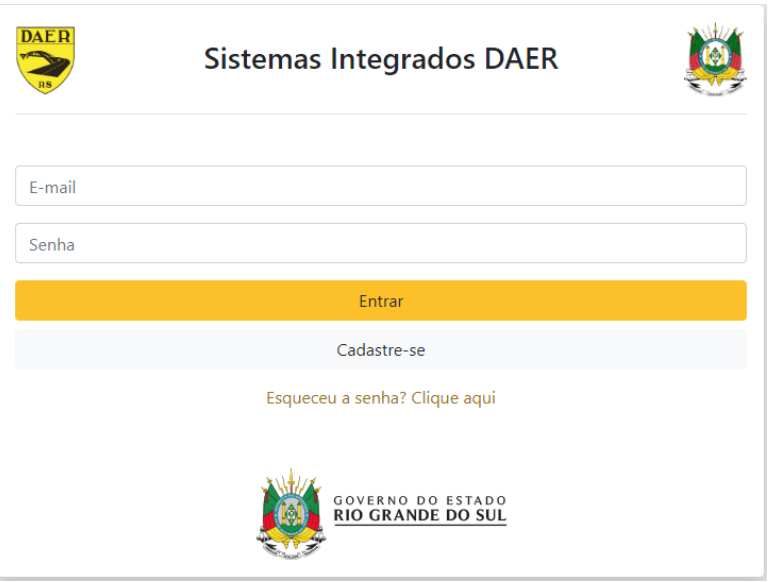

Após, preencher os dados de CPF e e-mail, sendo direcionado para uma segunda página onde serão solicitadas mais informações.

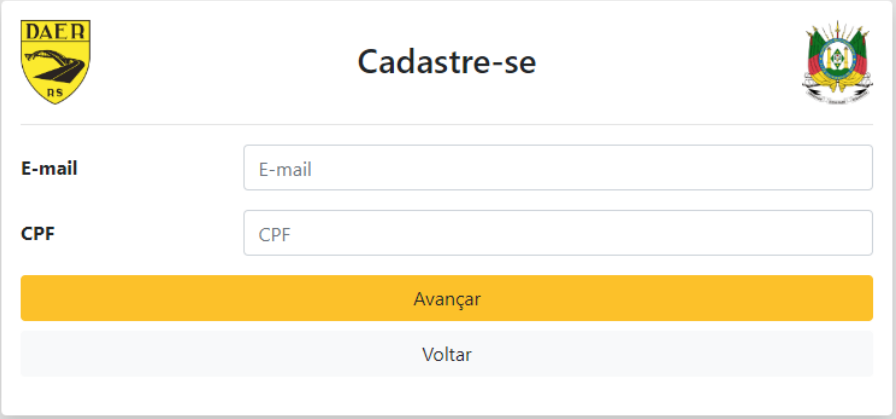

Preencha os dados solicitados e selecione o campo "**Tipo Usuário**" como "**Usuário Comum**".

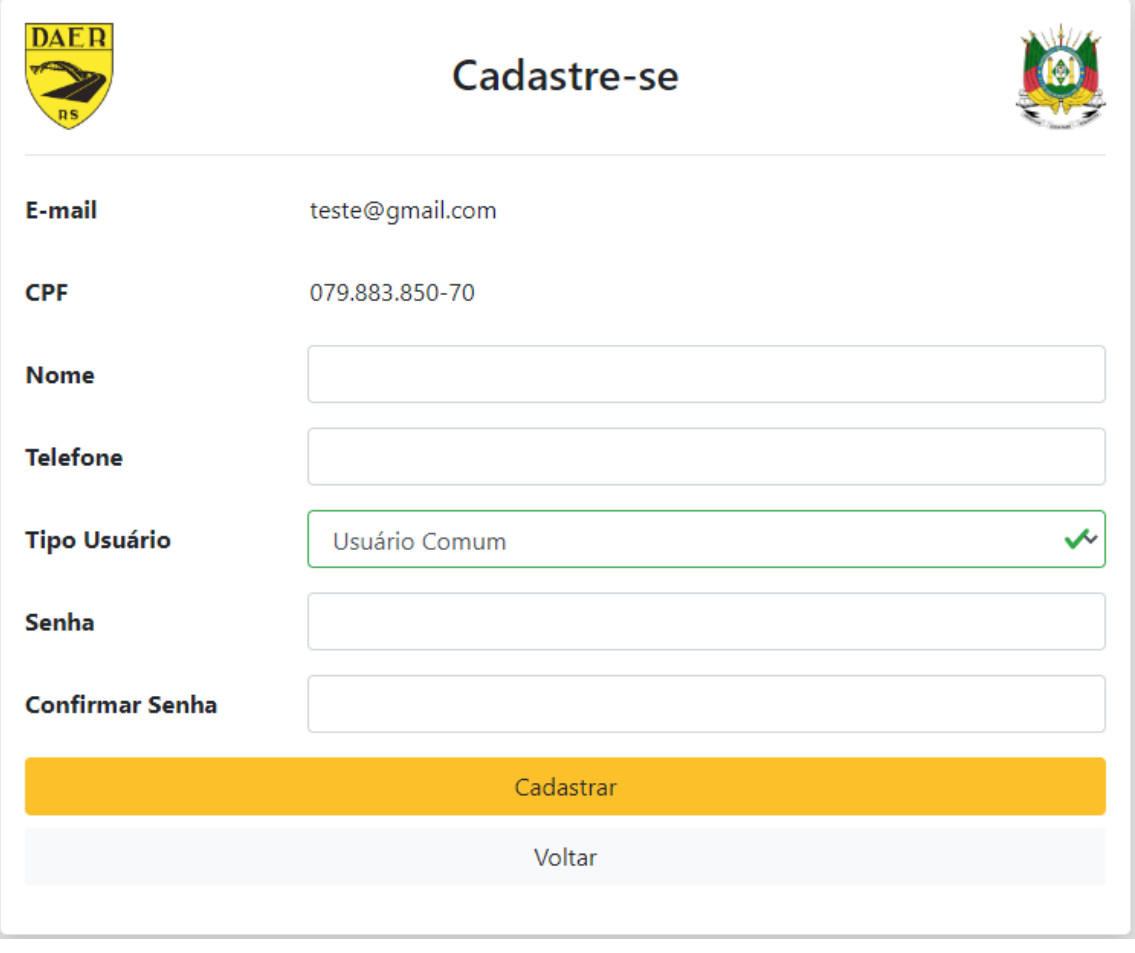

# <span id="page-4-0"></span>Acessando o Sistema

Após efetuar o login no sistema, será apresentada uma nova tela com todos os serviços disponibilizados pelo DAER.

Selecionar o sistema "**STC – Sistema de Transporte Coletivo**".

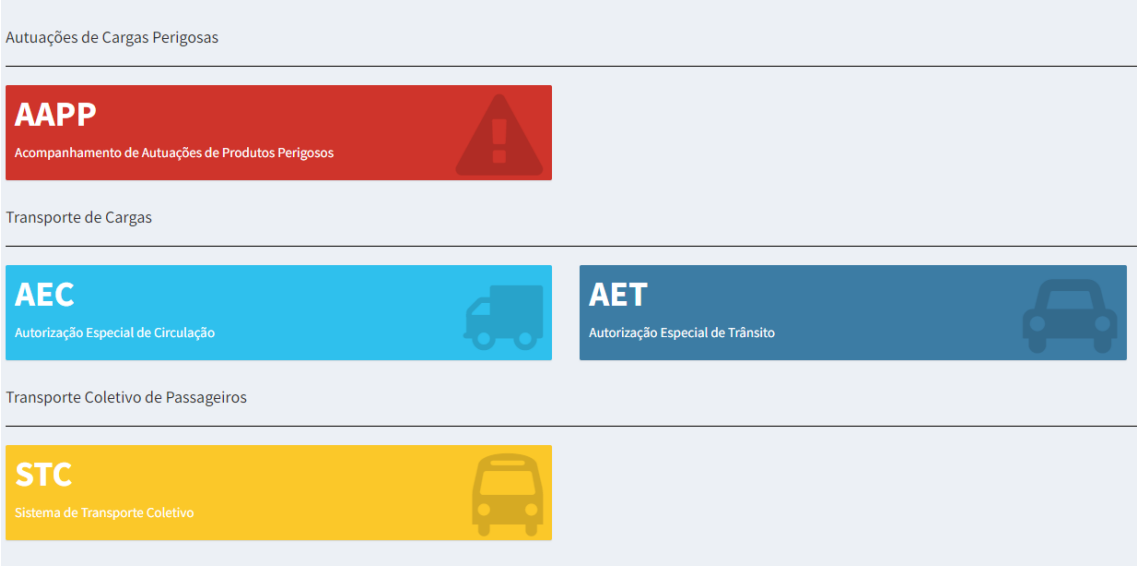

# <span id="page-5-0"></span>Menu do Sistema

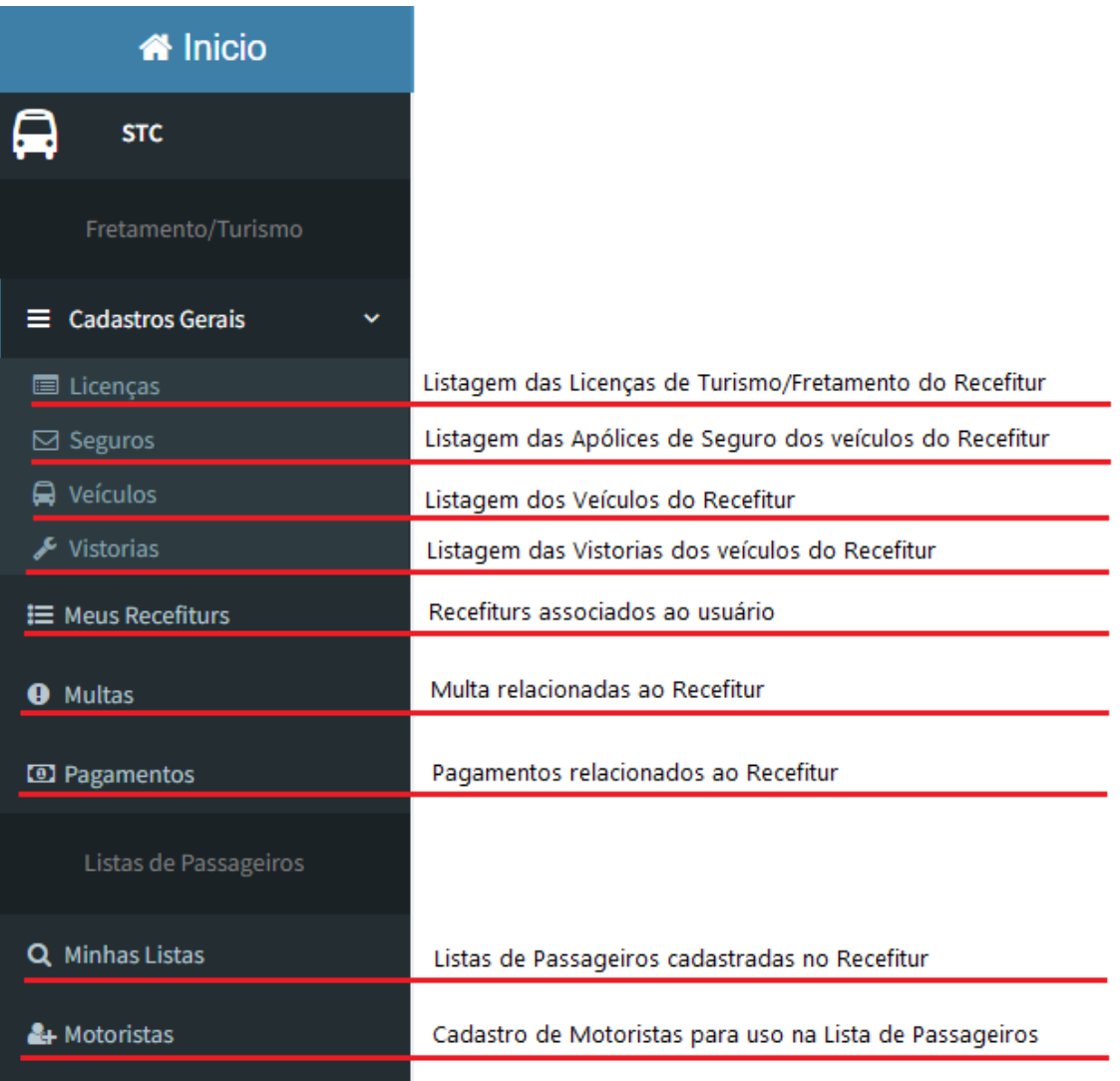

# <span id="page-6-0"></span>Recefitur do Usuário

## <span id="page-6-1"></span>Associar Recefitur ao Usuário

Para associar um Recefitur ao usuário é necessário clicar no menu "**Meus Recefiturs**". Após ser direcionado a tela correspondente, o usuário deverá clicar no botão "**Associar novo Recefitur**".

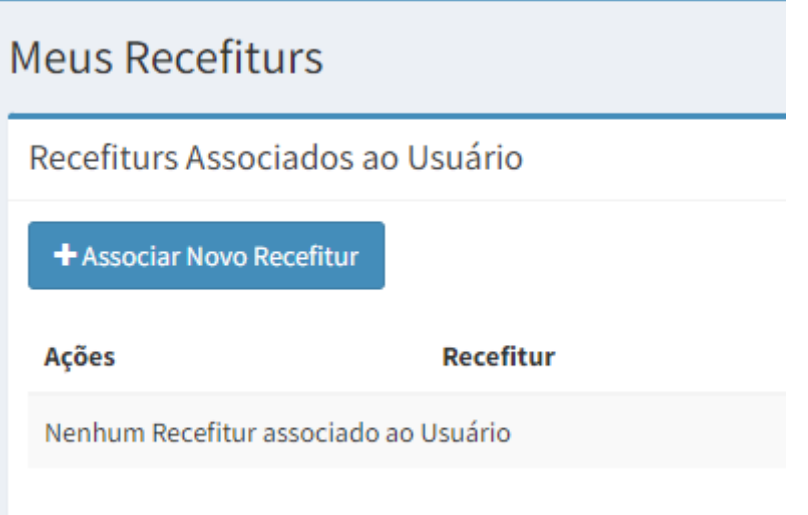

Ao clicar no botão, será aberta uma nova tela onde deverá ser informado o número do Recefitur para vinculação.

Obs.: Somente será possível vincular o recefitur caso o usuário cadastrado seja o mesmo que está cadastrado como **Gestor ou Operador no sistema GTC.**

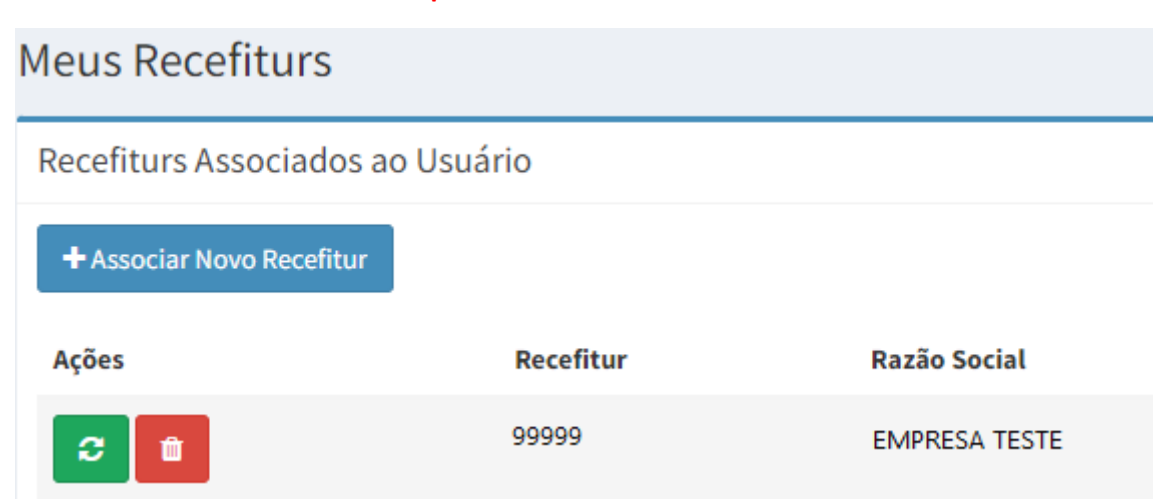

## <span id="page-7-0"></span>Atualizando um Recefitur associado ao Usuário

Após o cadastro do GTC ter sido atualizado no GTC ou for expedida uma nova Licença de Turismo, o usuário deverá clicar no **botão verde,** conforme imagem abaixo, para buscar as informações e integrar os dados na base do sistema STC.

Dessa forma não será mais necessário solicitar ao DAER (DTR/SFT) para efetuar a carga dos dados antes de criar uma nova Lista de Passageiros.

# **Meus Recefiturs**

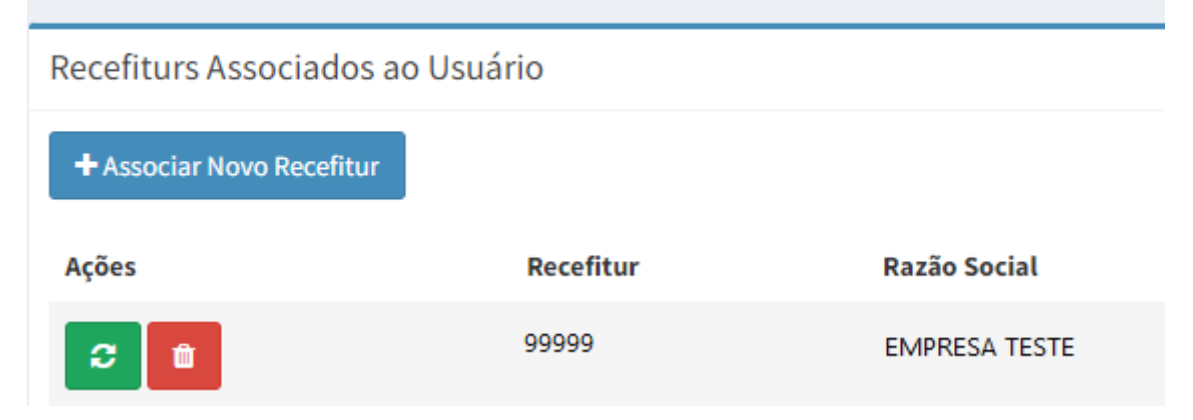

## <span id="page-7-1"></span>Desvinculando um Recefitur associado ao Usuário

Caso o usuário não faça mais parte do quadro de funcionários da empresa e deseje se desvincular do Recefitur, basta clicar no **botão vermelho**, conforme imagem abaixo.

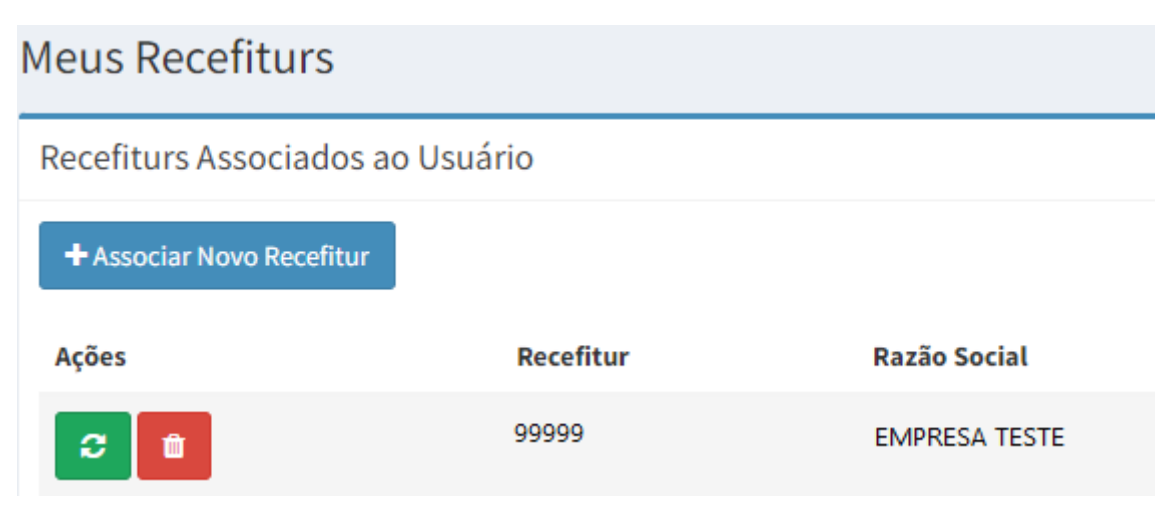

## <span id="page-8-0"></span>**Motoristas**

## <span id="page-8-1"></span>Pesquisar Motoristas

Para acessar a funcionalidade de Motoristas, o usuário deverá clicar no menu "**Motoristas**", sendo apresentada a imagem abaixo:

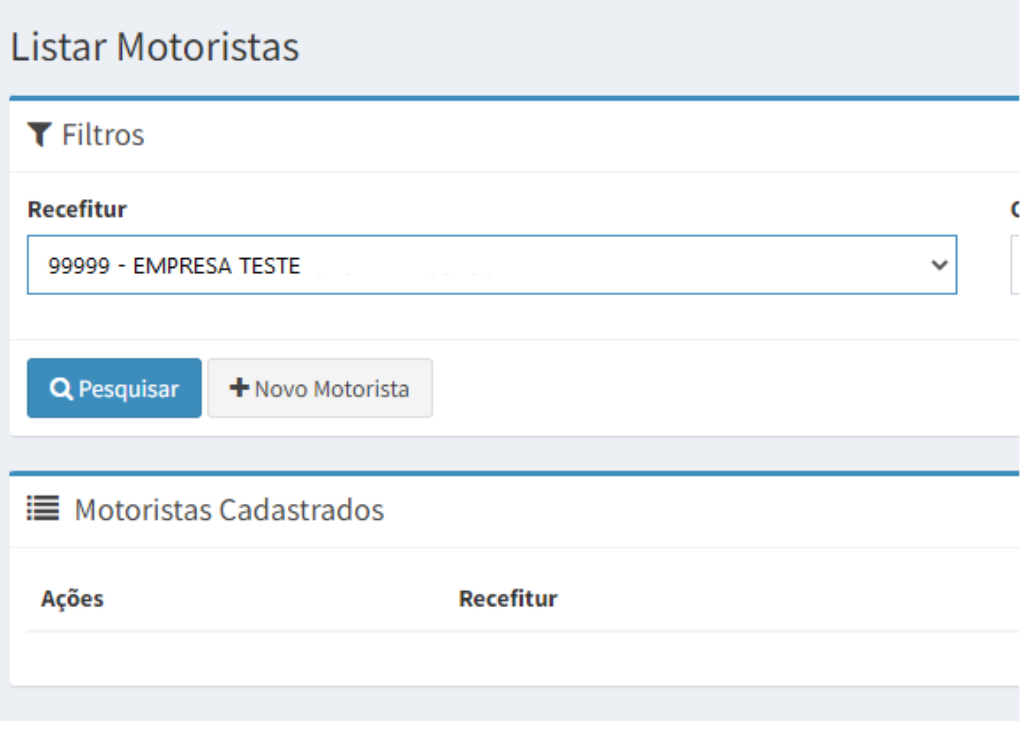

Basta preencher os filtros e clicar no botão "Pesquisar"

## <span id="page-8-2"></span>Cadastrar Motorista

Para efetuar o cadastro de um novo motorista, o usuário deverá clicar no botão "Novo Motorista". Após, será redirecionado para uma nova tela, onde deverá informar os dados do novo motorista, conforme imagem abaixo.

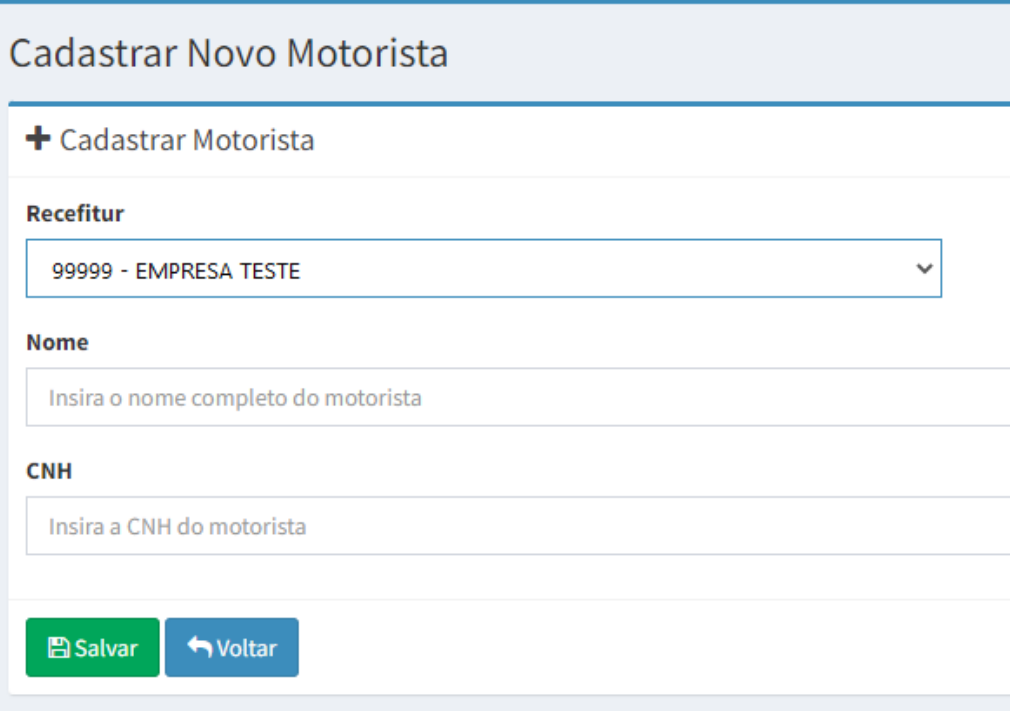

Clicando no botão "Salvar", o usuário poderá utilizar o novo motorista em suas novas Listas de Passageiros.

#### <span id="page-9-0"></span>Remover Motorista

Caso um motorista não faça mais parte do quadro pessoal da empresa, o usuário deverá efetuar a pesquisa de motoristas e clicar no botão vermelho para removê-lo da listagem dos motoristas ativos.

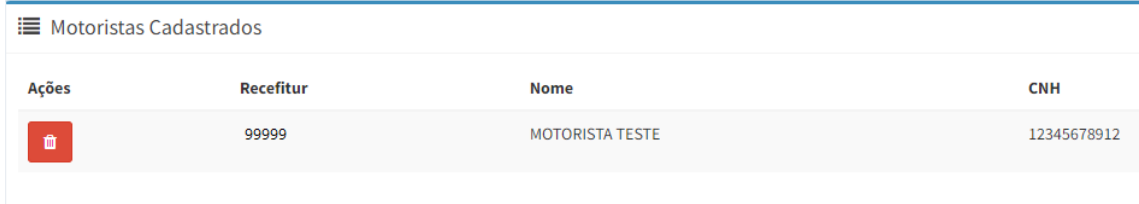

Caso um motorista não faça mais parte do quadro pessoal da empresa, o usuário deverá efetuar a pesquisa de motoristas e clicar no botão vermelho para removê-lo da listagem dos motoristas ativos.

## <span id="page-10-0"></span>Lista de Passageiros

#### <span id="page-10-1"></span>Pesquisar Viagens

Para acessar a funcionalidade de Lista de Passageiros, o usuário deverá clicar no menu "**Minhas Listas**", sendo apresentada a imagem abaixo:

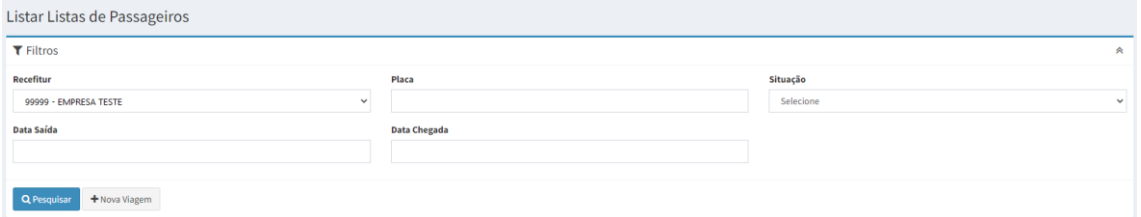

Para pesquisar as Viagens referentes ao recefitur, basta preencher os filtros e clicar em pesquisar, tendo como exemplo a imagem abaixo:

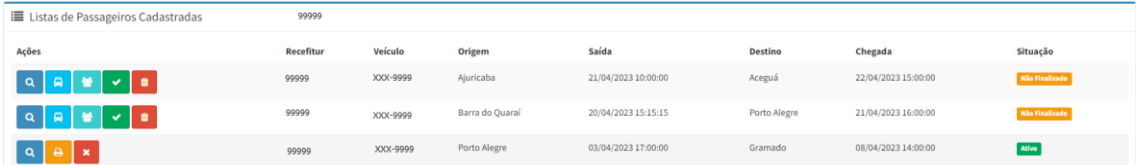

#### **Descrição dos botões:**

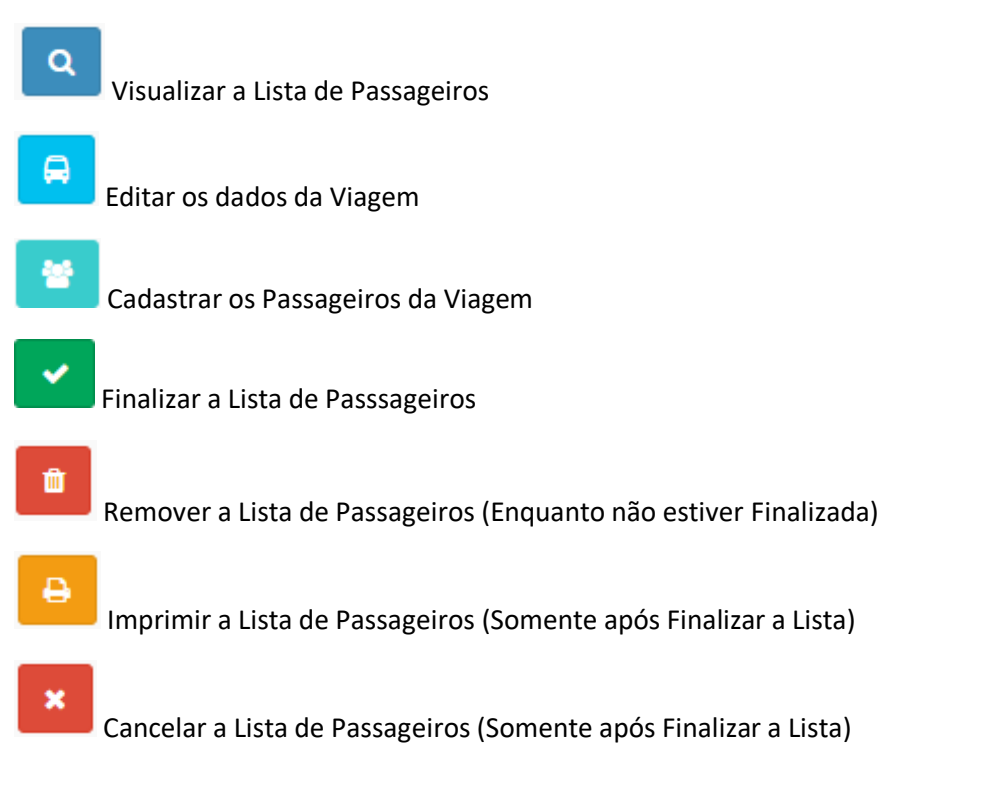

### <span id="page-11-0"></span>Cadastrar nova Viagem

Para efetuar um novo cadastro de Lista de Passageiros basta clicar no menu "**Minhas Listas**" e clicar no botão "**Nova Viagem**".

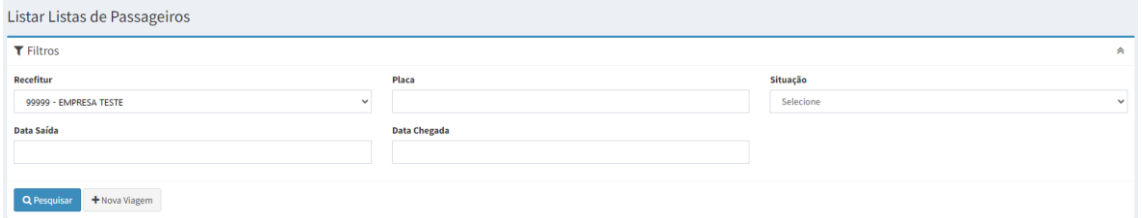

O usuário será redirecionado para uma nova tela, onde deverá informar os dados da nova viagem, conforme imagem abaixo:

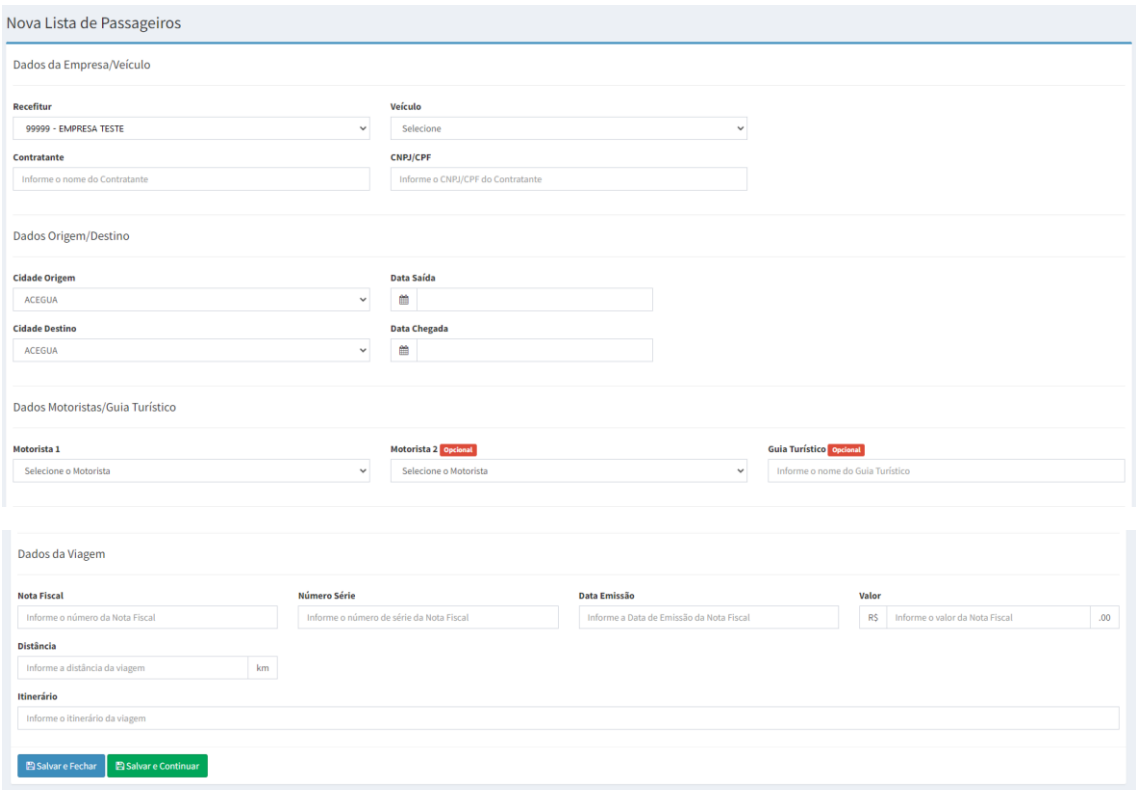

Ao final da página é permitida duas ações:

#### **Salvar e Fechar**

Cria uma nova Viagem não finalizada e retorna para a tela de pesquisa

#### **Salvar e Continuar**

Cria uma nova Viagem não finalizada e continua para a tela de cadastro de Passageiros

Selecionando a opção "Salvar e Continuar" ou clicando no botão de "Cadastrar os Passageiros da Viagem", encontrado na listagem das Listas de Passageiros, o usuário deverá preencher os dados dos passageiros, conforme imagem abaixo:

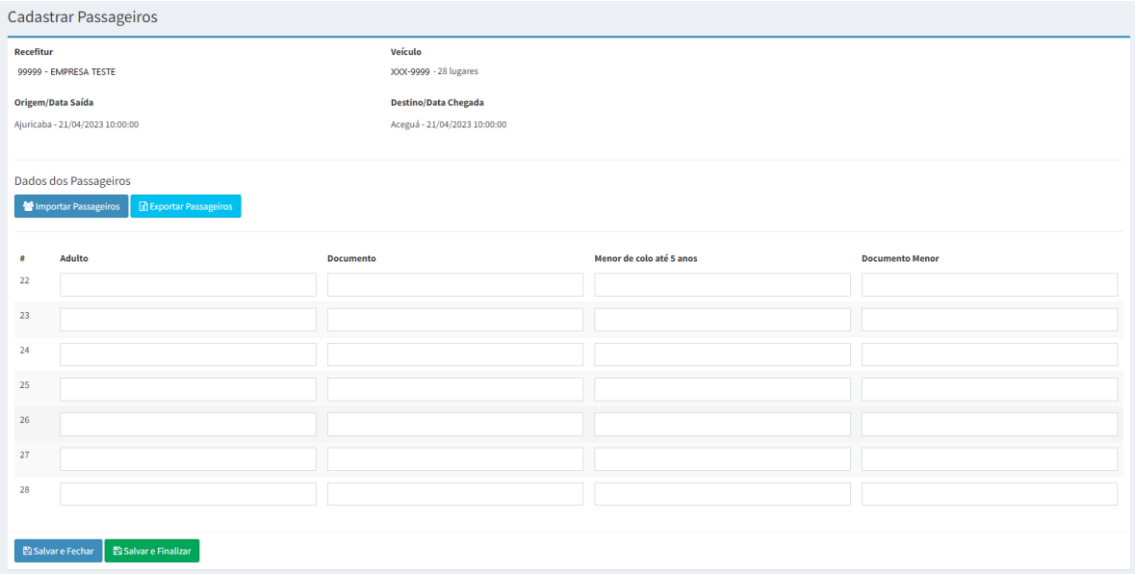

Ao final da página é permitida duas ações:

#### **Salvar e Fechar**

Salva as informações dos passageiros e retorna para a tela de pesquisa, mantendo a Lista de Passageiros como não finalizada

#### **Salvar e Finalizar**

Salva as informações dos passageiros e finaliza a Lista de Passageiros, não podendo mais ser alterada